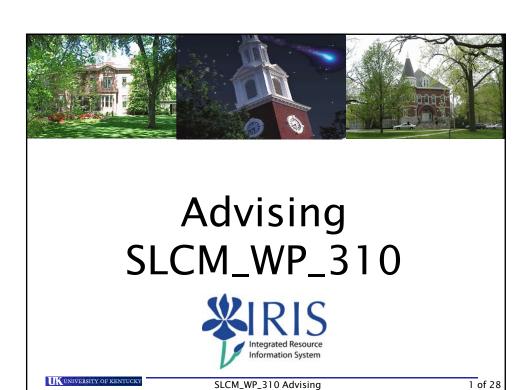

## **Course Instructions**

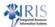

• Click **Attachments** (upper right corner)

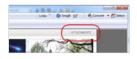

• Click QRC Course Navigation pdf

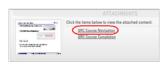

- · Print the pdf
- Use the pdf to navigate the course and take the Assessments at the end of each unit

UK UNIVERSITY OF KENTUCKY

SLCM\_WP\_310 Advising

#### **Course Content**

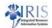

SLCM\_WP\_310 is intended for faculty and staff who serve as academic advisors. The content includes accessing an advisee's academic record, viewing holds/stops, placement/removal of Advisor holds, advising contact – notes & course recommendations, student booking (registration windows), viewing transfer work, and admitted program of study & major/minor.

- Introduction
- Unit 1 Advising
- Summary

UNIVERSITY OF KENTUCKY

SLCM\_WP\_310 Advising

3 of 28

# **Learning Objectives**

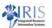

- · Upon completing this course, participants will be able to:
  - Search for a student and student record
  - View holds and stops
  - Place and remove advisor holds
  - Create contact notes
  - Review student booking
  - View transfer work
  - View admitted program of student, major and minor

UNIVERSITY OF KENTUCKY

SLCM\_WP\_310 Advising

#### Prerequisites and Roles

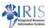

- In order to access advising, the user needs:
  - To complete the SLCM\_WP\_310 Advising course and pass the assessment
  - To be designated as a person with the responsibility for lifting advisor holds
  - To sign the Statement of Responsibility (SOR)
    - Instructions available at: http://www.uky.edu/IRIS/train/SOR\_Information.html
    - If you have signed the SOR in UK\_100, you do not need to sign it a second time
- If you do not have access, please work with your college contact to get this access assigned
  - The college contact list is located at <u>http://www.uky.edu/IRIS/CM/cm\_group.html</u>

UNIVERSITY OF KENTUCKY

SLCM\_WP\_310 Advising

5 of 28

#### Unit 1

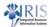

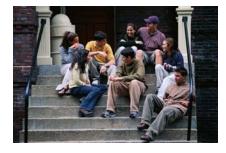

# Advising

UNIVERSITY OF KENTUCKY

SLCM\_WP\_310 Advising

## Unit 1- Advising

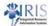

- Advisor Holds
- Advisee Records
  - Schedules
  - Addresses
  - Holds/Stops
  - Unofficial Transcripts
  - Program of Study and Major
  - Anticipated Graduation Date

UK UNIVERSITY OF KENTUCKY

SLCM\_WP\_310 Advising

7 of 28

# Accessing an Advisee Record

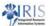

 The advisee record is located on the myUK portal under Student Administration > Advising Services > Advisee Record.

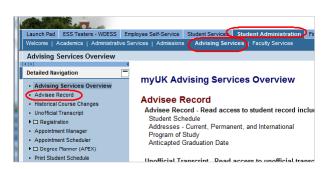

UNIVERSITY OF KENTUCKY

SLCM\_WP\_310 Advising

#### **FERPA**

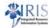

- Under the Family Educational Rights and Privacy Act (FERPA), a student can request that their directory information not be shared.
- This means absolutely no information can be released on this student without proper authorization and ID.
- You may still access the data if you have a professional need to know.

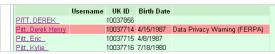

· When you select the student, a message box will appear.

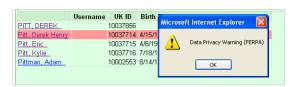

SLCM\_WP\_310 Advising 9 of 28

#### Student Search

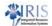

 To open a student record for a student who appears on your advisee list, just click on the student's name

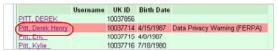

- If a student does not appear on your list, you may conduct a search.
  - Click on the Find a Student box and complete one or more fields (Username, Last Name, First Name, or Student Number)

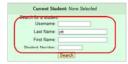

Click the Search button

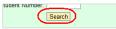

Click on the student's name

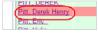

UK UNIVERSITY OF KENTUCKY

SLCM\_WP\_310 Advising

# **Student Record Display**

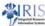

- \* A tabbed list of available information will be displayed.
  - It includes Stops/Holds, Schedule, Address, Documents (which contains the Unofficial Transcript), Program of Study, Anticipated Graduation Date, Windows/Events, and myAdvisees.

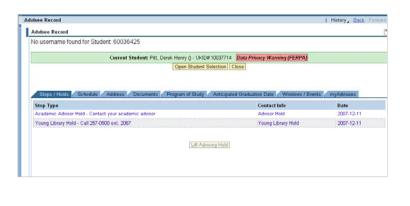

SLCM\_WP\_310 Advising

## Stops/Holds Tab

UNIVERSITY OF KENTUCKY

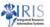

11 of 28

- Stops/Holds tab is the default for the Advisee Record.
- · Each hold includes information about the hold.

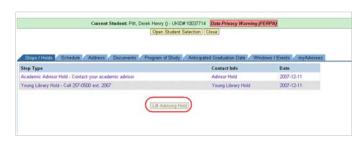

UNIVERSITY OF KENTUCKY

SLCM\_WP\_310 Advising

# myAdvisees Tab

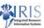

• myAdvisees tab provides a list of the students you advise.

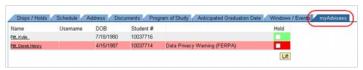

• Students with holds will display a red box in the Hold column.

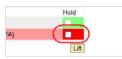

 Students without holds will a display a green box in the Hold column.

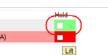

UK UNIVERSITY OF KENTUCKY

SLCM\_WP\_310 Advising

13 of 28

# Lifting Advisor Holds

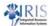

- · Use the following steps to lift an advisor hold.
  - Click in the red box

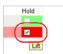

Click on the Lift button

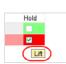

- Note: To lift the hold on a series of students, you may click more than one red box to select and click the Lift button to lift the hold as a group.
- Note: Once an Advisor Hold has been lifted, the red box becomes green.

UNIVERSITY OF KENTUCKY

SLCM\_WP\_310 Advising

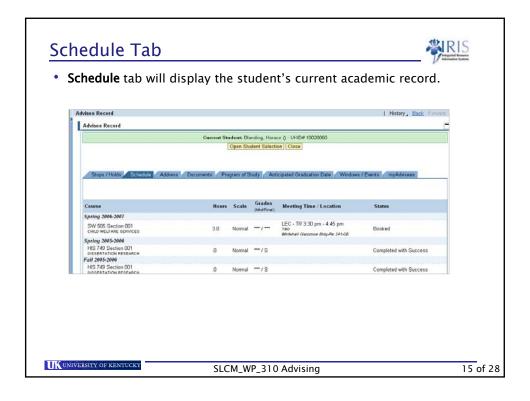

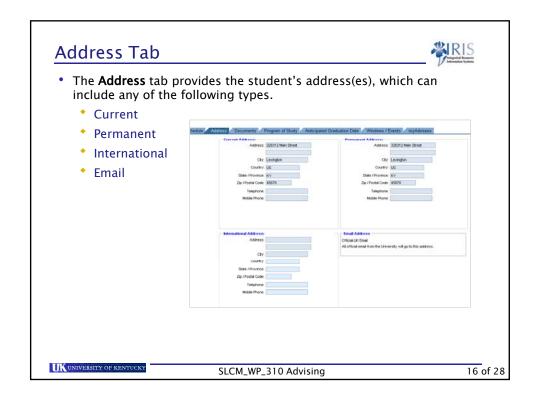

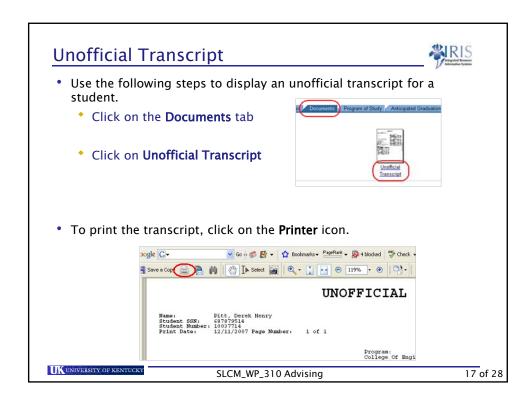

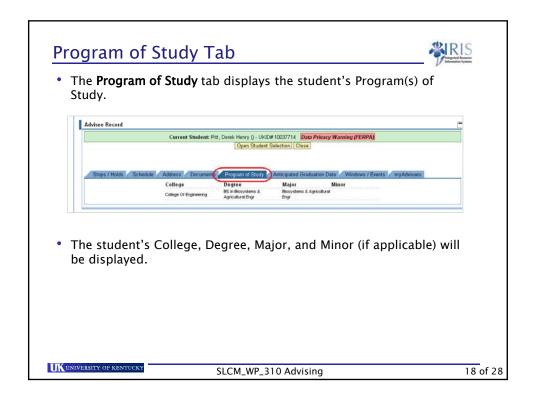

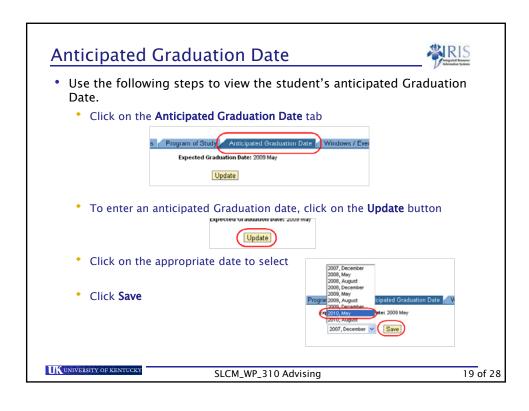

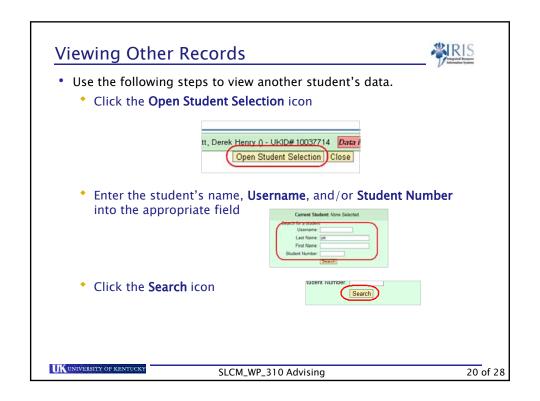

# Logging off myUK Portal

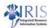

- When you are finished with your work in Student Administration, you will want to log off the Portal.
- Use the following steps to log off the portal.
  - Click Log Off

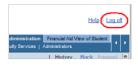

To confirm, click Yes

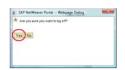

• Be sure you log out, so that no one is able to access student data using your ID!

UK UNIVERSITY OF KENTUCKY

SLCM\_WP\_310 Advising

21 of 28

# **Summary**

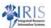

- Advisor Holds
- Advisee Records
  - Schedules
  - Addresses
  - Holds/Stops
  - Unofficial Transcripts
  - Program of Study and Major
  - Anticipated Graduation Date

UNIVERSITY OF KENTUCKY

SLCM\_WP\_310 Advising

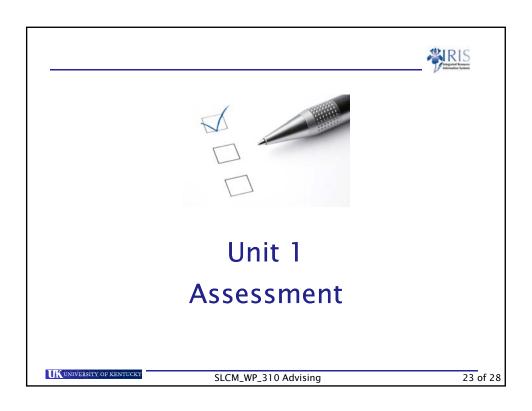

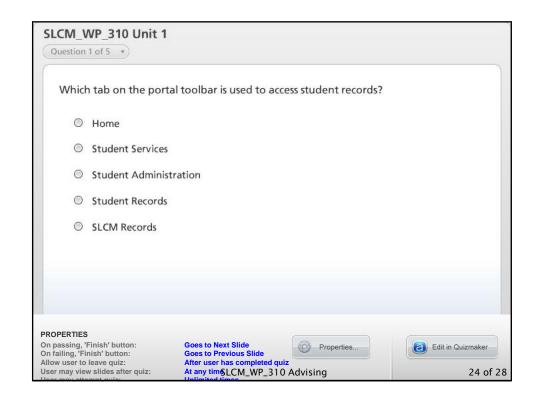

# **Help Websites**

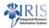

- myHelp website:
  - http://myHelp.uky.edu/rwd/HTML/index.html
  - Contains Quick Reference Cards (QRCs), updated course manuals, Simulations, Frequently Asked Questions, and other job aids
- IRIS website
  - http://www.uky.edu/IRIS/
  - Contains Information Directory, Forms, and other references

UNIVERSITY OF KENTUCKY

SLCM\_WP\_310 Advising

25 of 28

# Course Summary

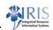

You are now able to:

- Access the IRIS Web Portal
- View an Advising Record
- · Lift an Advising Hold
- Conduct a Student Search
- View Addresses
- View Stops
- Print an Unofficial Transcript
- View Programs of Study
- · Edit anticipated graduation date

UNIVERSITY OF KENTUCKY

SLCM\_WP\_310 Advising

#### **Course Evaluation**

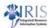

- You can provide IRIS Training with feedback on this course by completing the SLCM\_AD\_310 Student Records course evaluation.
- The evaluation is located at: http://myhelp.uky.edu/rwd/HTML/SLCM/SLCM\_AD\_310\_Evaluation.html

UNIVERSITY OF KENTUCKY

SLCM\_WP\_310 Advising

27 of 28

# **Course Completion Instructions**

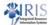

 To complete the course, click Attachments (upper right corner)

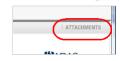

- Click QRC Course Completion and print the QRC
  - Note: The QRC will open in another window.

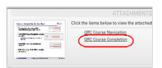

Click **OK** to close the **Attachments** window

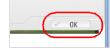

• Follow the steps in the QRC to complete the course

UNIVERSITY OF KENTUCKY

SLCM\_WP\_310 Advising